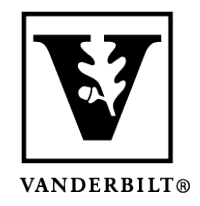

**Vanderbilt University Center for Teaching**

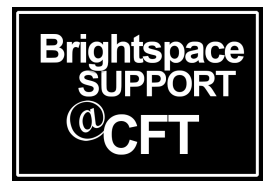

## **How to download your syllabus**

The method for downloading a document in Brightspace is different, depending on whether the original document is a PDF or a Word Doc. You will find instructions for downloading each type of document below. If you are not sure what type of document you are downloading, you can try both methods.

Updated Spring 2020

## Downloading a PDF file (.pdf)

For a PDF, the download button is at the top of the document frame.

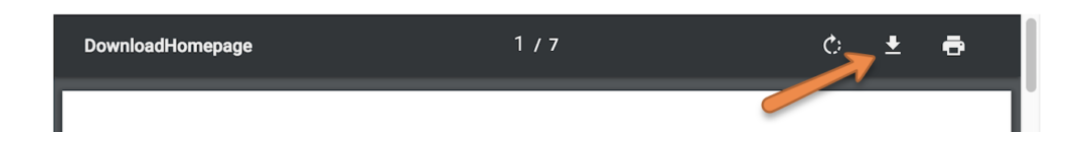

## Downloading a Word document (.docx, .doc)

1) For a Microsoft Word Document, you navigate to the bottom of the document frame and click **View as Text**.

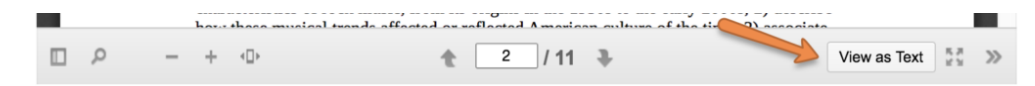

2) Now you see a new toolbar, and there is a download icon to click. *Note: you can toggle between* **View as Text** *and* **View as Page.**

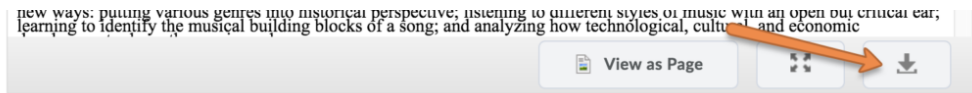